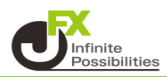

1 【ポジション一覧】画面上部の【集計表示切替】をクリックします。 または、決済したい通貨ペアの行にカーソルを移動すると、 右端に【集計表示】ボタンが表示されるのでクリックします。 ここでは、【集計表示切替】をクリックします。

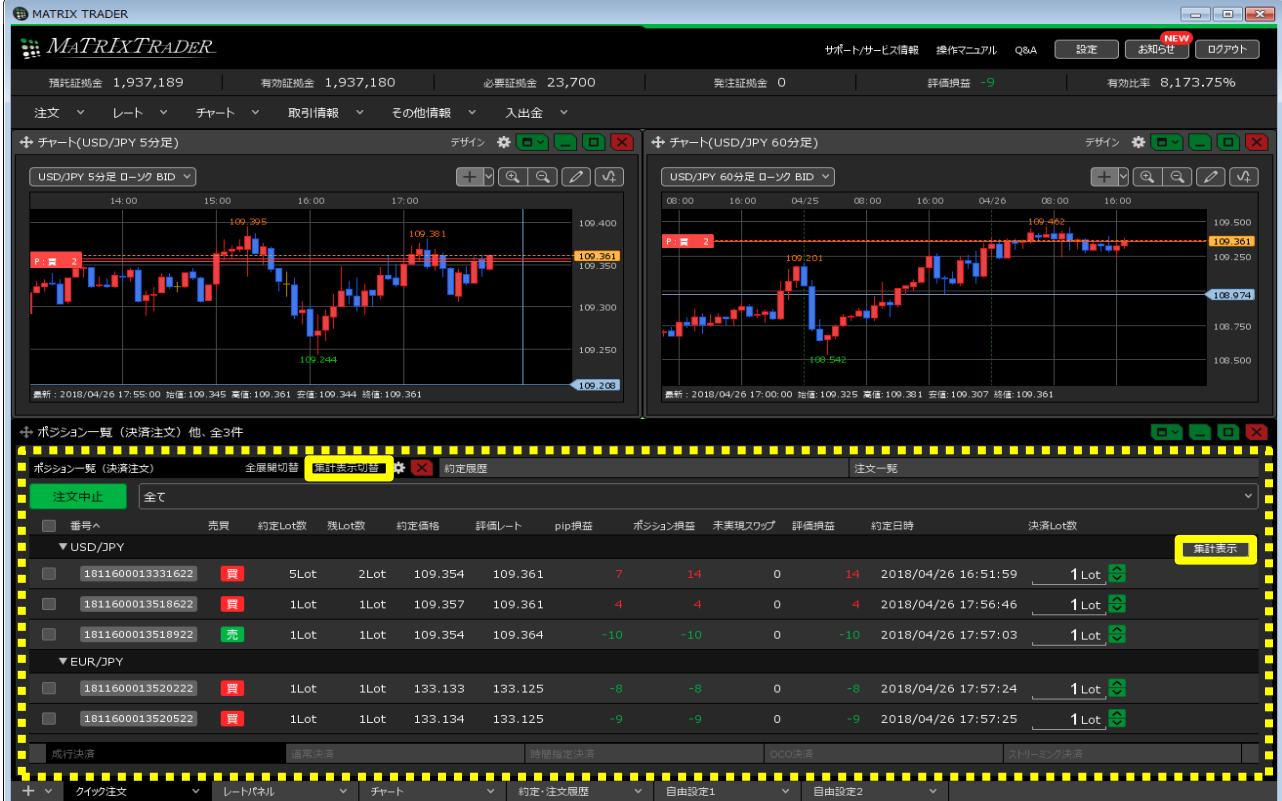

2 各通貨ペアの集計が表示されました。

決済したい通貨ペアの売または買の行にカーソルを移動すると、 右端に【売買別全決済】ボタンが表示されますのでクリックします。 ここでは、USD/JPYの全ての買ポジションを成行で決済します。

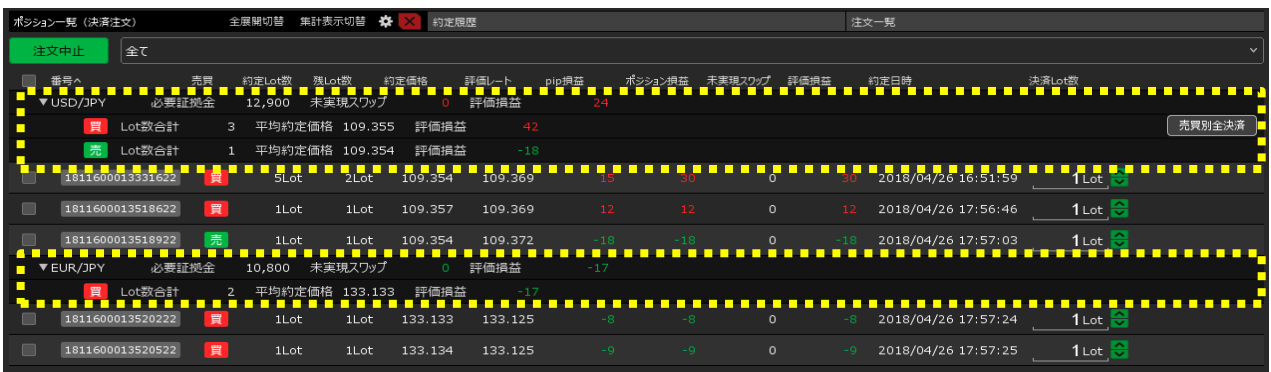

【注文確認】画面が表示されますので、注文内容を確認した後【成行決済送信】ボタンをクリックします。

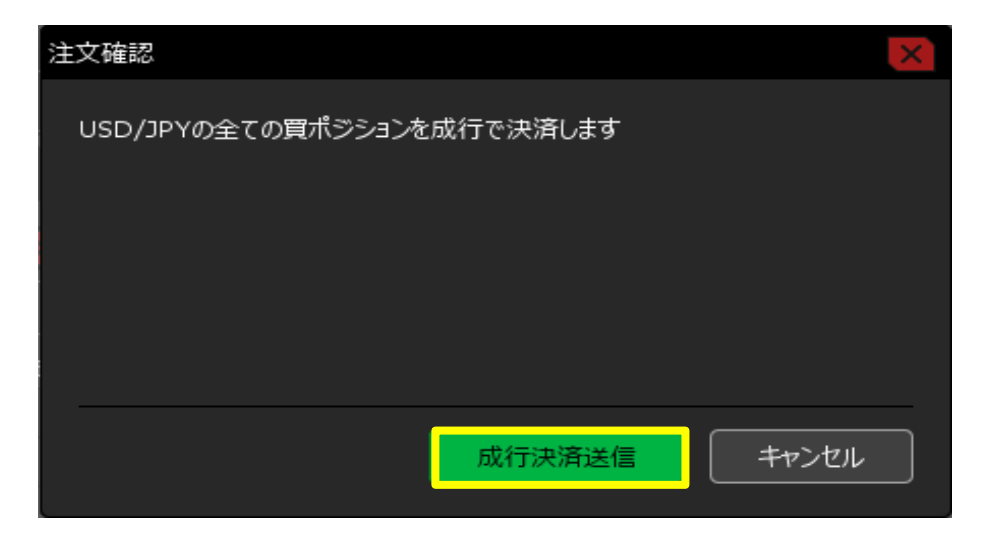

 売買別成行全決済の送信が完了し、USD/JPYの全ての買ポジションが決済されました。 ※ポジションの表示が変わらない等があれば、必ず注文履歴で注文・約定状況をご確認ください。

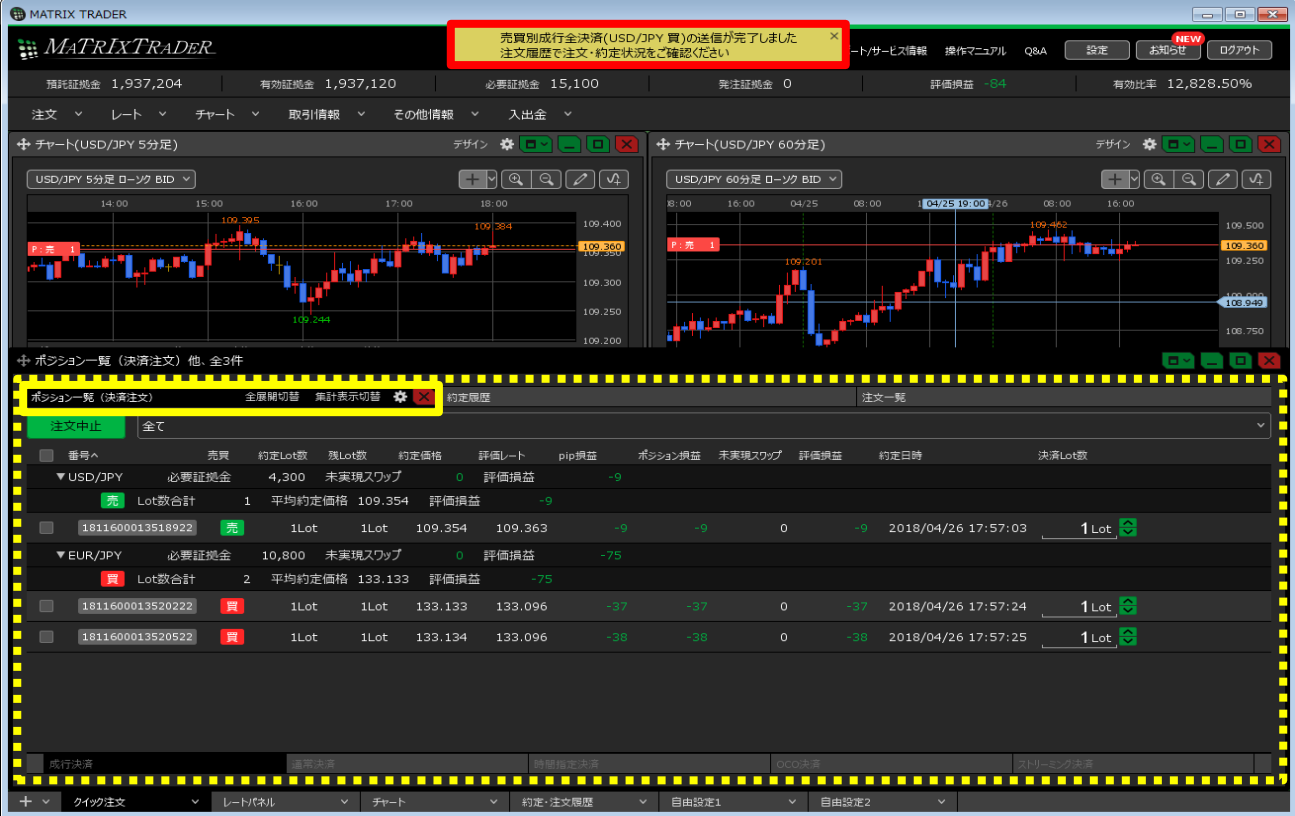